# **Novinky v programu Stravné 4.55**

## *Tisk potvrzení o uhrazené částce za školné*

Popis: V souladu se Zákonem České národní rady č. 586/1992 Sb. o daních z příjmu a se Zákonem č. 247/2014 Sb. o poskytování služby péče o dítě v dětské skupině a o změně souvisejících zákonů je zařízení typy Mateřské školy povinno vydat pro účely podání daňového přiznání poplatníka potvrzení o uhrazené částce za pobyt dítěte ve školském zařízení. V programu je za tímto účelem nová tisková sestava **Tisk potvrzení o úhradě školeného**.

#### Umístění: *Rejstříky – Rejstřík strávníků – Tisk – Tisk potvrzení o úhradě školeného*

- Nastavení: není potřeba.
- Modul: standardní součást programu.
- Návod: kap. **6.52 Potvrzení o úhradě školného**.

#### **Nastavení pro sestavu Tisk potvrzení o úhradě školeného**

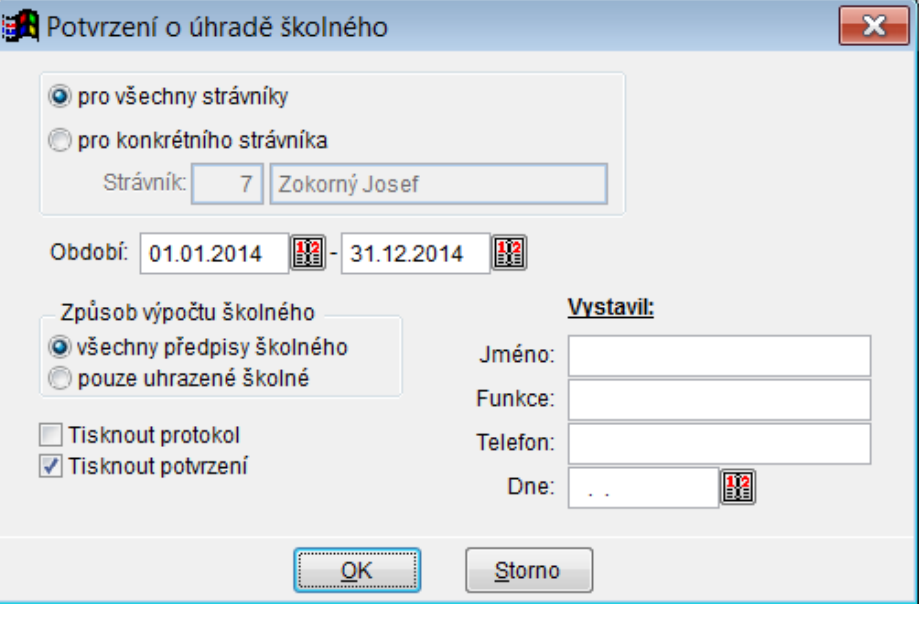

# *Vylepšení tisku grafického jídelníčku pro alergeny*

Popis: Tisk grafického jídelníčku pro alergeny je vylepšen o další možnosti a varianty tisku. Tuto novinku uvítají především uživatelé s větším počtem druhů jídel, kterým se jídelníček vešel obtížně na stránku pro tisk. Hlavní novinky pro tisk jídelníčku: *možnost tisknout alergeny na samostatném řádku jinou velikostí písma než názvy* 

*jídel*

*možnost změnit odsazení jídelníčku vzhledem k okrajům stránky možnost rozdělit jídelníček až na tři stránky pro různé dny v týdnu funkce Editace jídelníčků je integrována do dialogu pro tisk jídelníčku možnost vytvořit pro jídelníček uživatelskou sestavu (servisní funkce přes HL VIS) převod názvů jídel na malá písmena (pokud jsou v tabulce Jídelníčky psány velkým písmem)*

*nová pozadí jídelníčků s větším prostorem pro tisk názvů a alergenů* 

Nastavení: není potřeba.

#### Umístění: *Objednávky – Jídelníčky – Tisk – Tisk grafického jídelníčku*

- Modul: standardní součást programu.
- Návod: neuvedeno.

#### **Nastavení sestavy grafického jídelníčku**

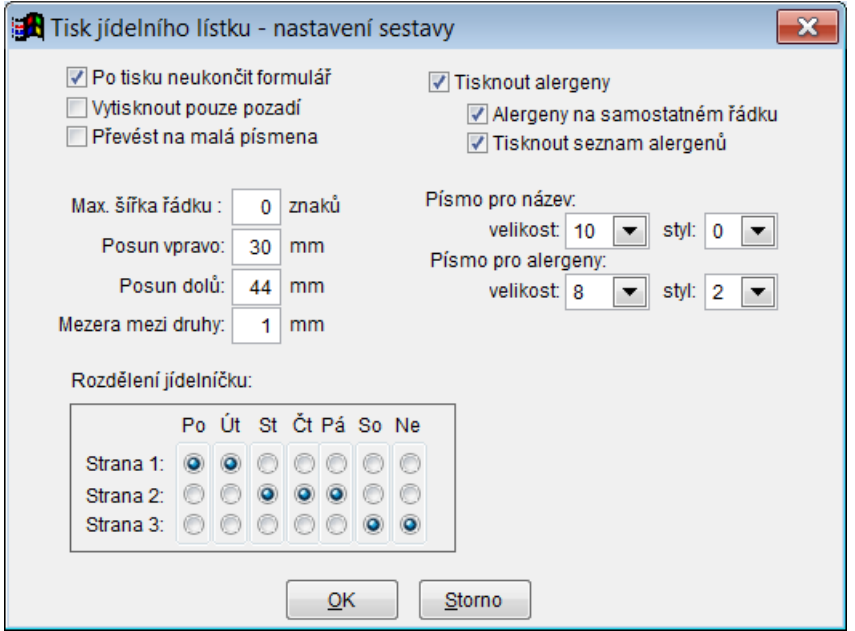

# *Tisk jídelního lístku*

- Popis: Pro tisk jídelního lístku byly přidány v nastavení před tiskem volby **Zalamovat text** pro dlouhé názvy jídel a **Oříznout text** pokud není vhodné text zalomit kvůli velkému počtu druhů jídel a případné úspoře místa.
- Nastavení: není potřeba.

## Umístění: *Objednávky – Jídelníčky – Tisk – Tisk jídelníčku*

- Modul: standardní součást programu.
- Návod: neuvedeno.

## **Nastavení sestavy Tisk jídelníčku**

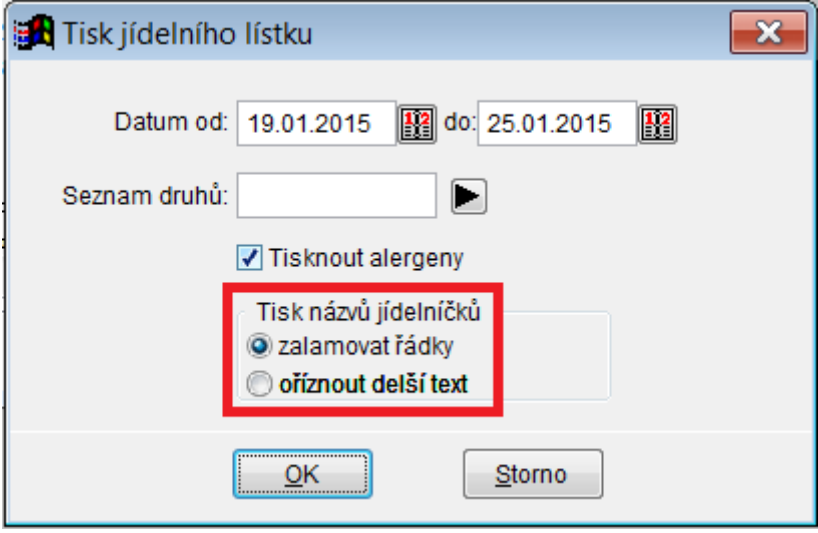

# *Cena jídla a informace o místě objednávky v dialogu přihlášek strávníka*

Popis: V dialogu pro přihlášky a odhlášky strávníka vidíme informaci o ceně jídla a místě objednání (kancelář, internet, objednací box, apod.).

Nastavení: není potřeba.

- Umístění: dialog přihlášek a odhlášek.
- Modul: standardní součást programu.
- Návod: neuvedeno.

#### **Informace o ceně jídla a místě objednání**

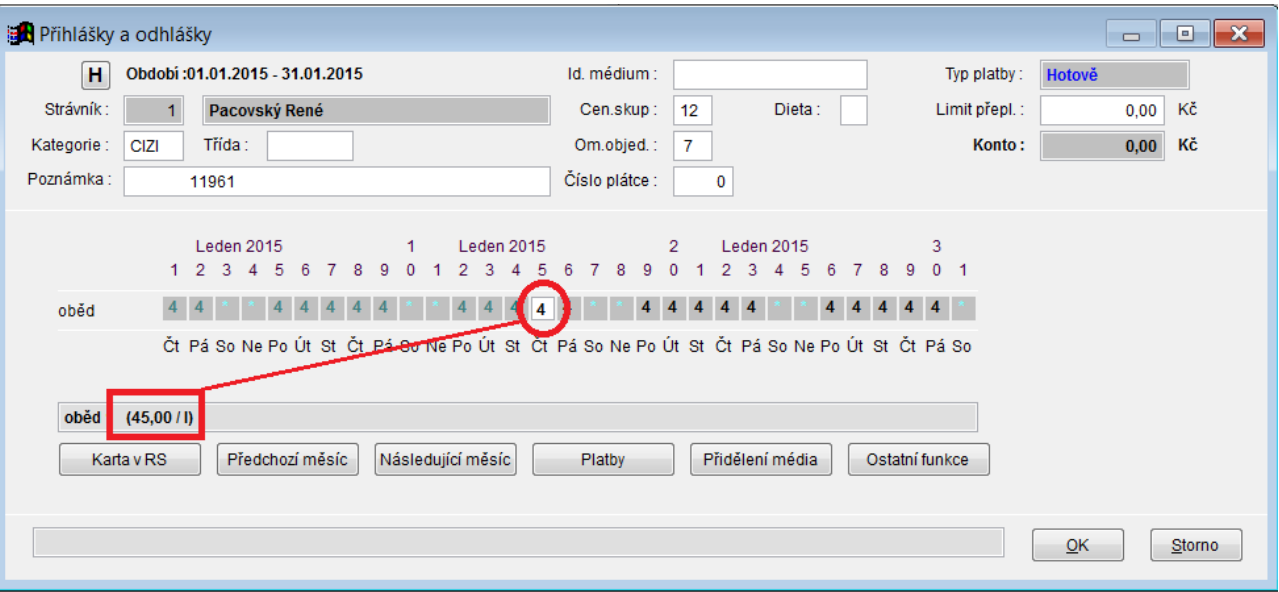

cena jídla =  $45,$ -Kč, I = objednáno na internetu

# *Odeslat e-mail strávníkovi*

- Popis: Na kartě strávníka se nachází tlačítko **Odeslat e-mail** pro rychlé odeslání e-mailu konkrétnímu strávníkovi.
- Nastavení: je nutné vyplnit správnou e-mailovou adresu na kartě strávníka v položce **E-mail**.
- Umístění: karta strávníka.
- Modul: standardní součást programu.

Návod: neuvedeno.

#### **Odeslat e-mail**

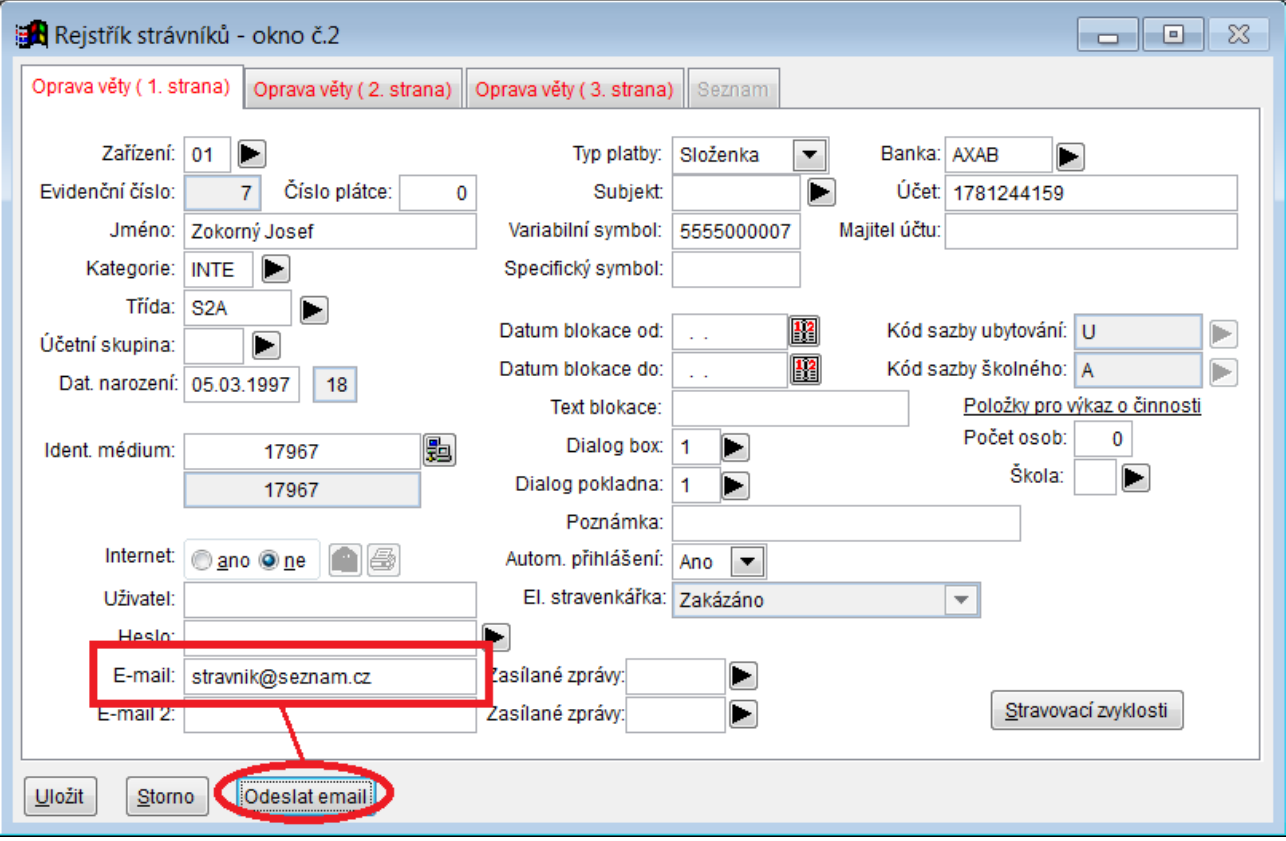

# *Výchozí hodnoty pro vyplnění údajů nového strávníka*

Popis: V programu lze předvyplnit některé hodnoty (nastavení), které se budou novému strávníkovi na jeho kartě vyplňovat automaticky. Údaji, které tedy vyplňujeme vždy pro každého nového strávníka, se tedy již nebudeme muset zdržovat.

Nastavení: není potřeba.

### Umístění: *Rejstříky – Rejstřík strávníků – Různé – Výchozí hodnoty pro Rejstřík strávníků*

Modul: standardní součást programu.

Návod: neuvedeno.

#### **Výchozí hodnoty pro Rejstřík strávníků – nové položky**

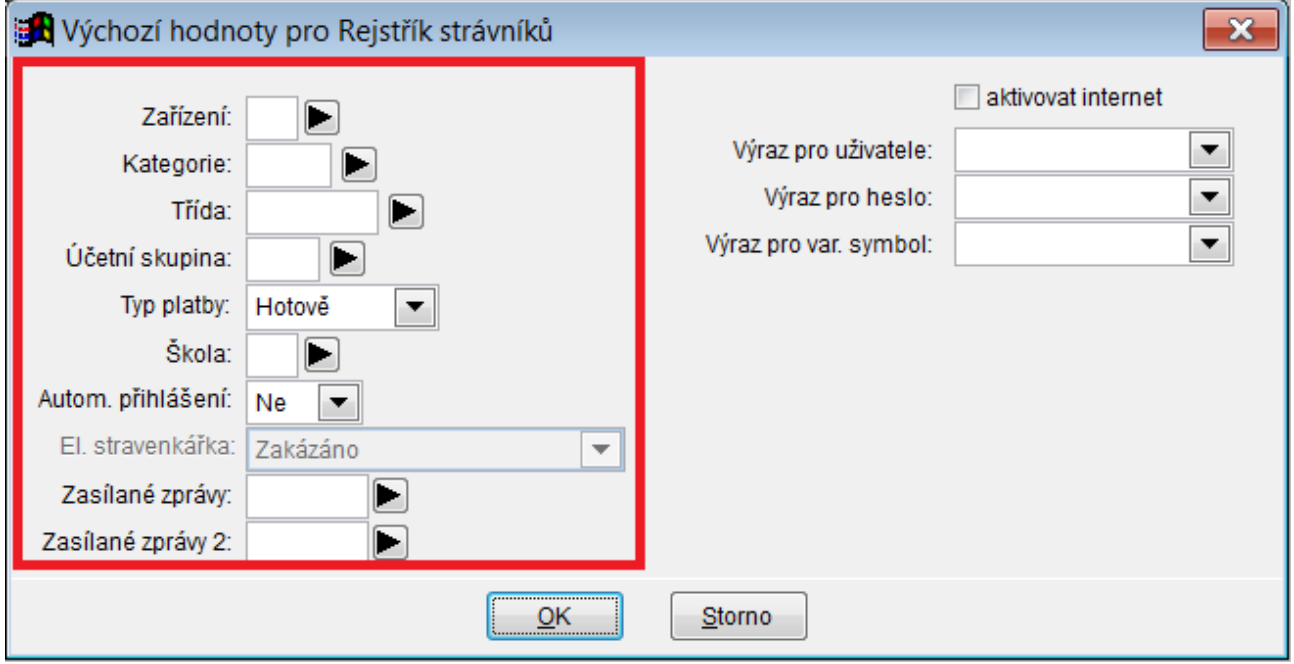

## *Hromadná blokace strávníků s objednáváním internetem*

Popis: Při hromadné blokaci strávníků, například na konci školního roku, program těmto strávníkům automaticky zablokuje též objednávání stravy internetem. Tito strávníci tak nebudou zahrnuti mezi strávníky s povoleným objednáváním po internetu. Jejich licence se automaticky uvolní pro nově příchozí strávníky.

Nastavení: není potřeba.

#### Umístění: *Rejstříky – Kategorie – Různé – Hromadná blokace strávníků*

- Modul: modul Objednávání internetem.
- Návod: neuvedeno.

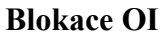

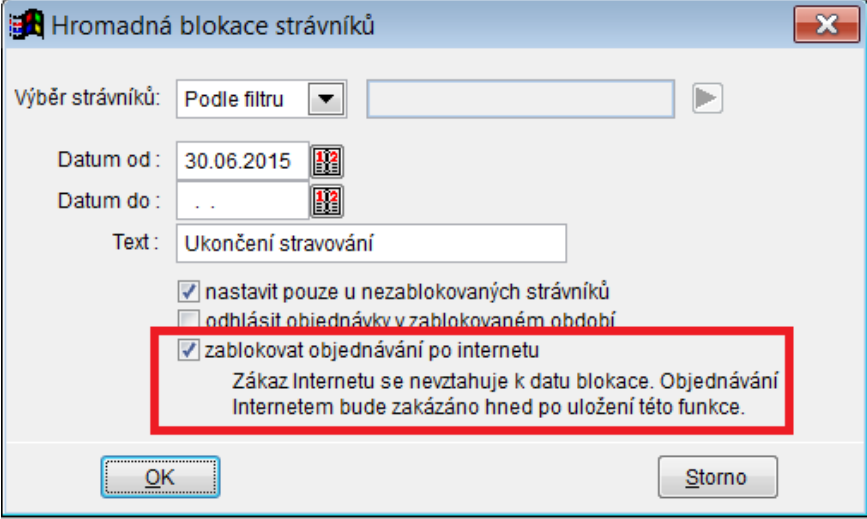

# *Vylepšení tiskové sestavy Historie strávníka 2*

- Popis: V nastavení pro sestavu **Historie strávníka 2** lze nově zvolit odstránkování po strávnících. V kombinaci se zvoleným řazením nebo filtrem v tabulce **Rejstřík strávníků** může být tato sestava vhodná k tisku podkladů pro vyúčtování se strávníky.
- Nastavení: není potřeba.

## Umístění: *Rejstříky – Rejstřík strávníků – Tisk – Historie strávníka 2*

- Modul: standardní součást programu.
- Návod: neuvedeno.

#### **Historie strávníka 2 – odstránkování po strávnících**

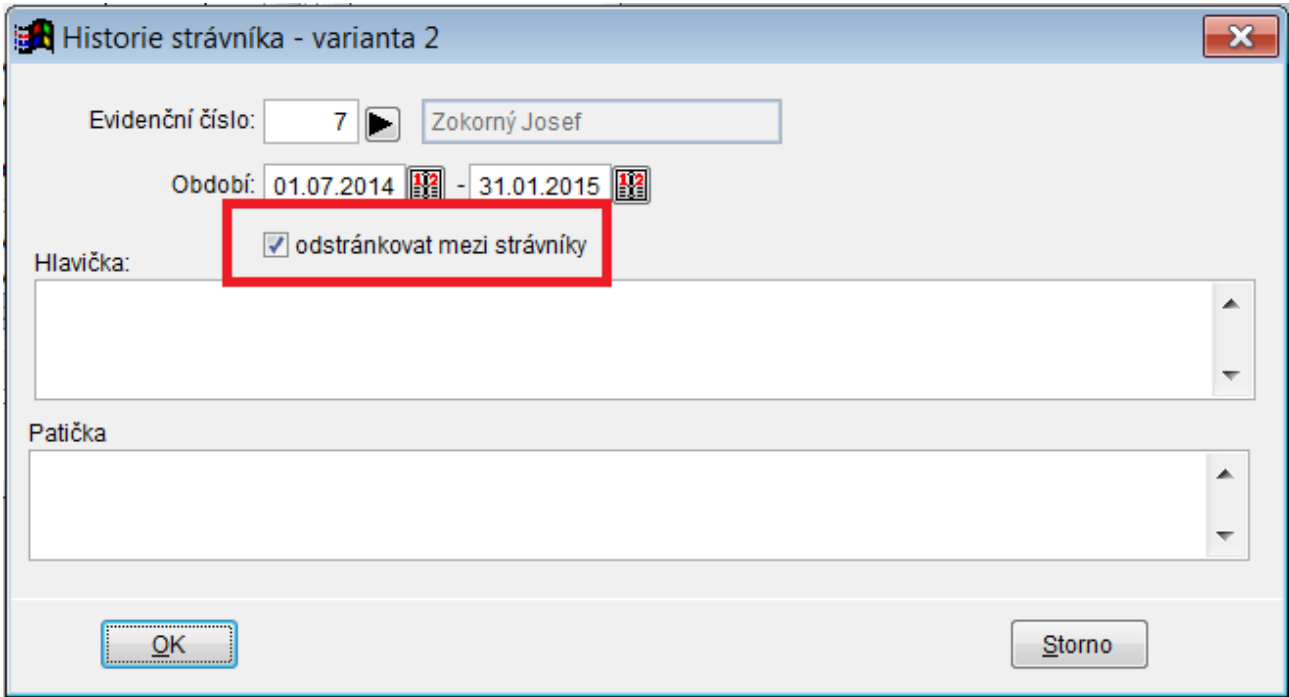

# *Doplnění možností pro řazení výpisů z banky ve funkci Import výpisů 2*

- Popis: **Import výpisů 2** lze nově řadit podle parametrů **Název**, **Variabilní symbol**, **Účet** nebo **Částka**.
- Umístění: *Objednávky Platby Různé Import výpisů 2*
- Nastavení: není potřeba.
- Modul: standardní součást programu.
- Návod: neuvedeno.

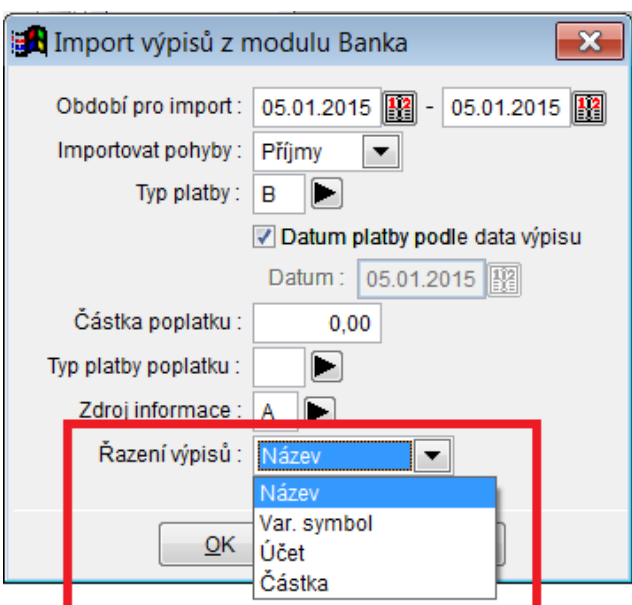

#### **Nové možnosti při importu výpisů**

## *Stav konta společných plátců (sourozenců) na internetu a na objednacím terminálu PRIMO*

- Popis: Pokud jsou v programu definováni tzv. společní plátci (sourozenci, kteří používají pro vyrovnání spotřeby společné konto) a používají-li **Objednávání internetem** či objednací terminál **PRIMO**, zobrazuje se každému z nich stav konta shodný pro všechny společné plátce dohromady.
- Umístění: vnitřní součást programu Stravné.
- Nastavení: není potřeba.
- Modul: standardní součást programu.
- Návod: neuvedeno.

#### **Shodný stav konta společných plátců na internetu**

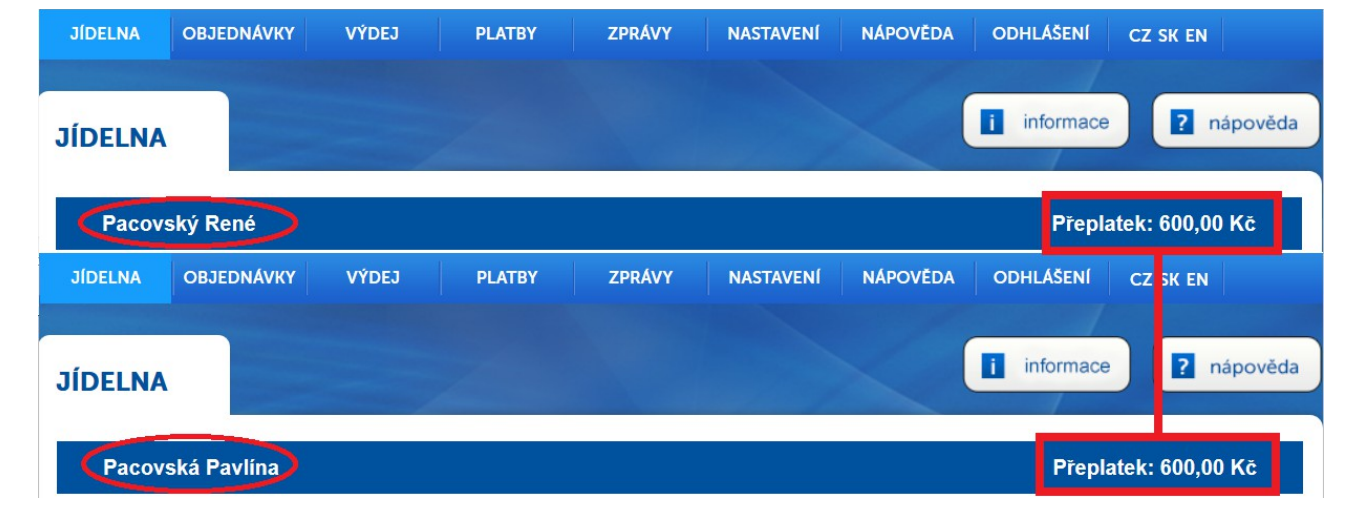

## **Terminál PRIMO**

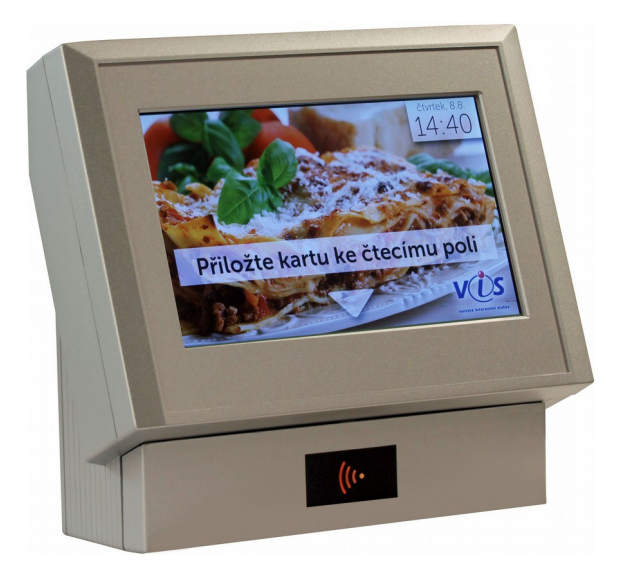

## *Zpráva pro konkrétního strávníka na výdejním místě nebo na boxu*

- Popis: Program umožňuje zadat strávníkovi na jeho kartu požadavek, aby se na na výdejním místě nebo na objednacím boxu objevila pouze tomuto konkrétnímu strávníkovi zpráva při jeho identifikaci. Toho lze využít, pokud potřebujeme se strávníkem probrat nějaké náležitosti osobně. Požadavek na zobrazení žádosti lze omezit na určité časové období. Konkrétně lze tuto funkčnost využít na těchto výdejních nebo objednacích místech: *Výdejní terminál NERO – objeví se hlášení "Poslat do kanceláře" Výdejní místo ON-LINE, Objednací box – objeví se hlášení Poslat do kanceláře + konkrétně zapsaný důvod.*
- Nastavení: není potřeba.
- Umístění: karta strávníka*.*
- Modul: modul Výdej a prodej na identifikační média nebo Objednávání na identifikační média.
- Návod: neuvedeno.

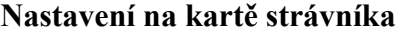

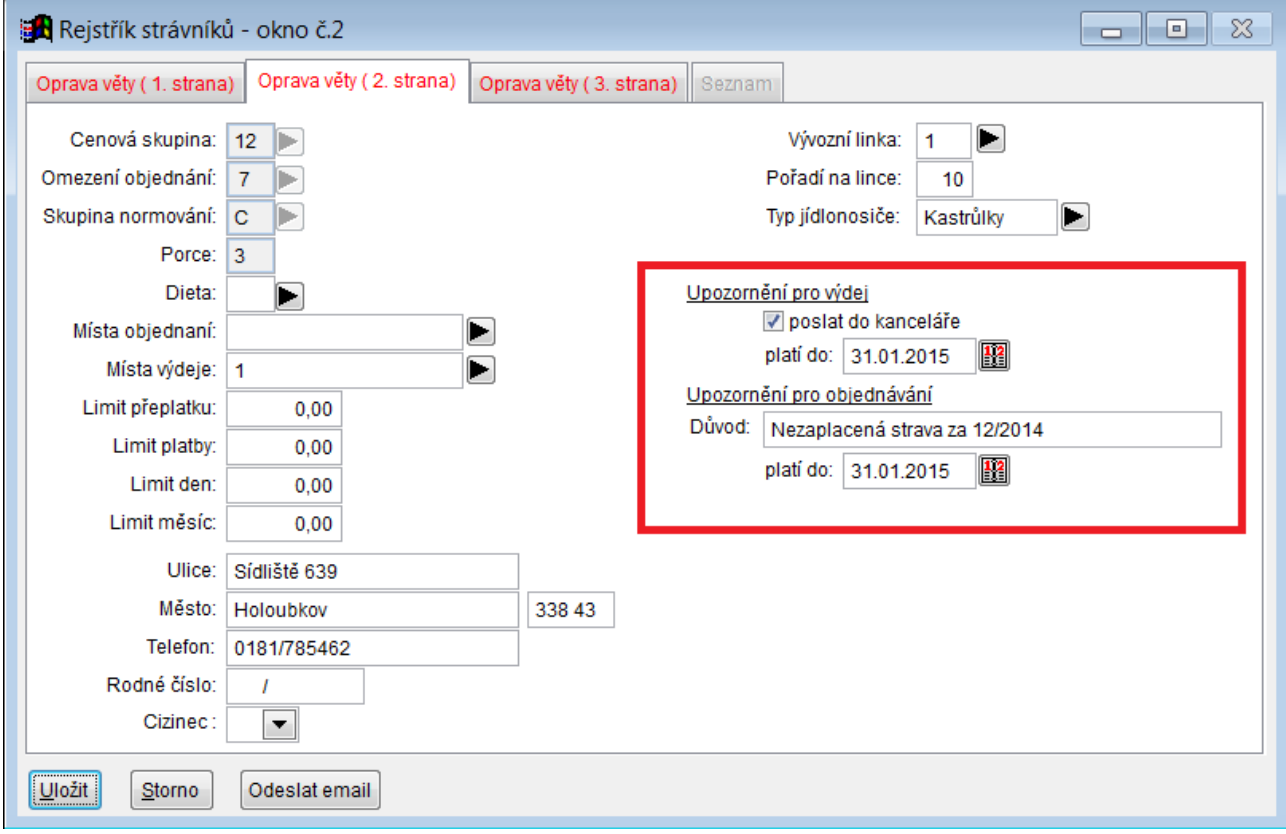

# *Vylepšení dialogu pro Elektronickou stravenkářku*

- Popis: Ovládání dialogu tzv. **Elektronické stravenkářky** je nyní pro strávníky jednodušší díky elegantnímu dialogu pro tento doplněk objednacích boxů vybavených možností tisku náhradní stravenky při zapomenutém čipu.
- Umístění: vnitřní součást programu Stravné.
- Nastavení: není potřeba.
- Modul: modul Objednávání na identifikační média.
- Návod: neuvedeno.

#### **Nový dialog pro Elektronickou stravenkářku**

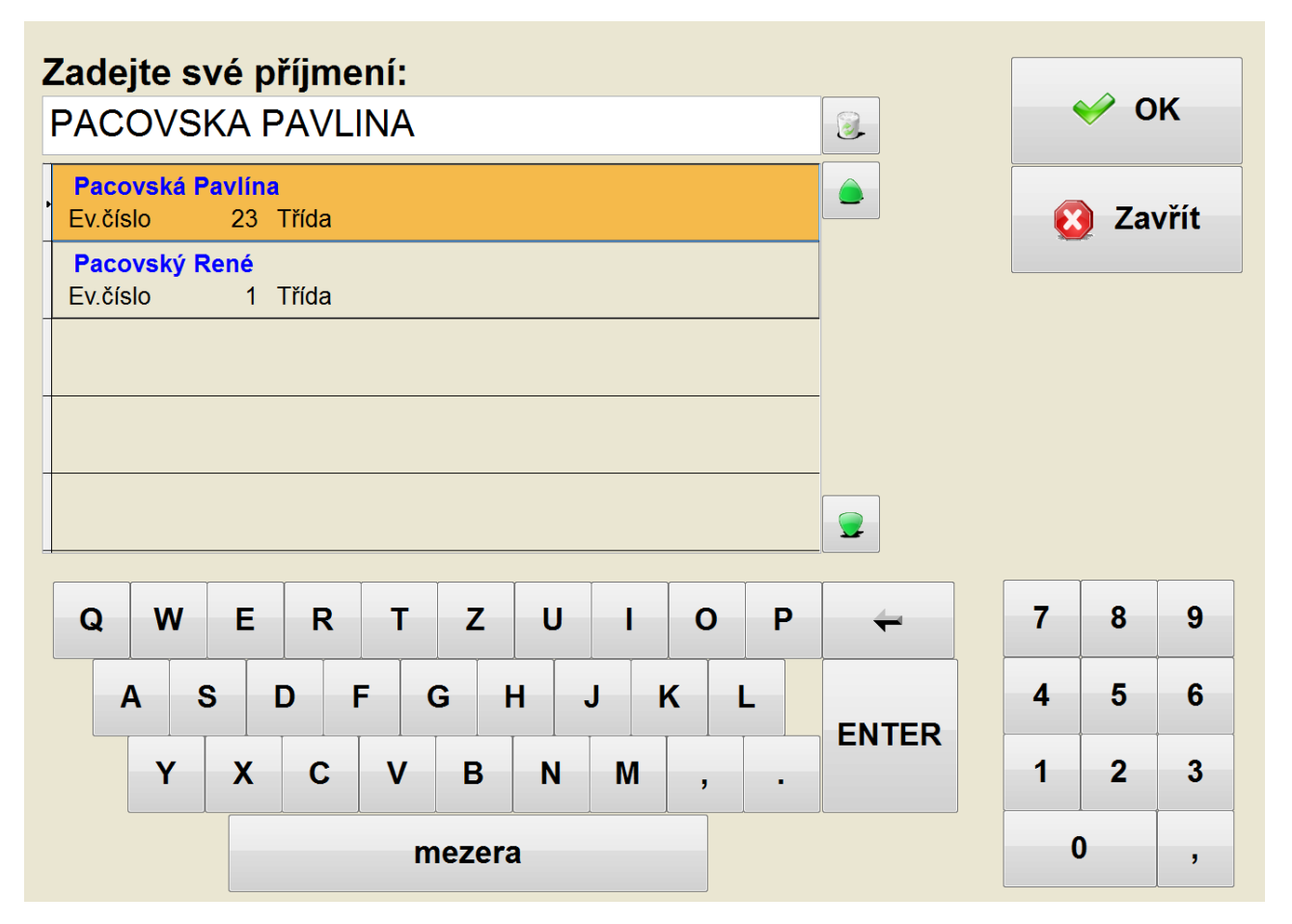

# *Vylepšení pro plátce DPH*

- Popis: Program je pracuje tak, že při změně **Specifikace DPH** v kategoriích se automaticky vyplní podle zvolené specifikace i položky pro **Sazbu DPH** a **Účty**. V nové verzi programu nelze tyto položky uživatelsky měnit, čímž zabráníme případnému chybnému vyplnění těchto položek.
- Nastavení: není potřeba.

## Umístění: *Rejstříky – Kategorie – Různé – Přecenění DPH*

- Modul: modul Plátce DPH.
- Návod: neuvedeno.

## **Změna specifikace v kategoriích**

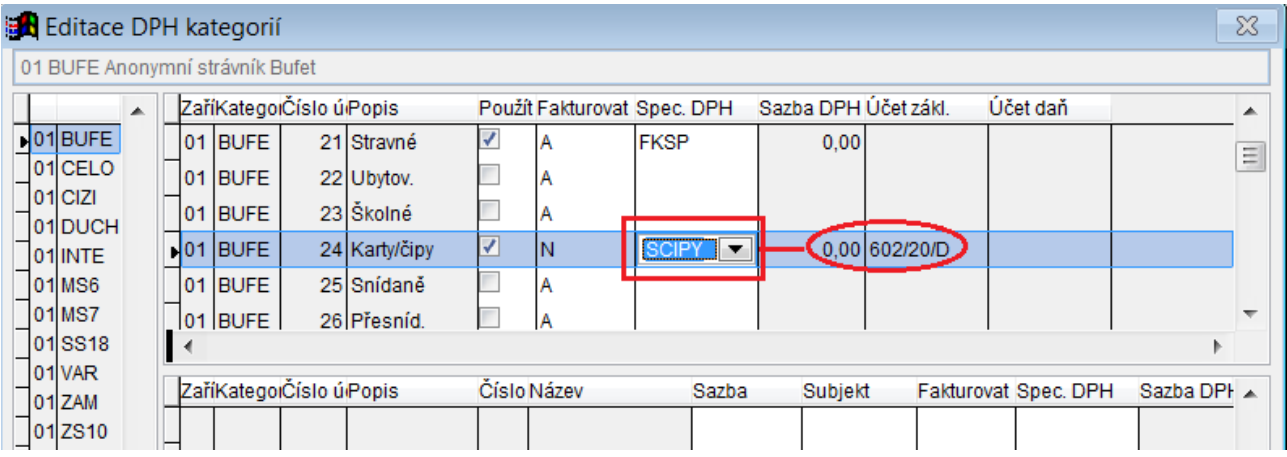